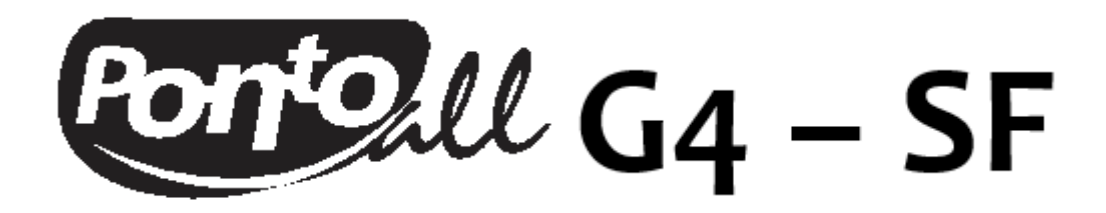

# **REGISTRADOR ELETRÔNICO DE PONTO**

# **MANUAL DO USUÁRIO**

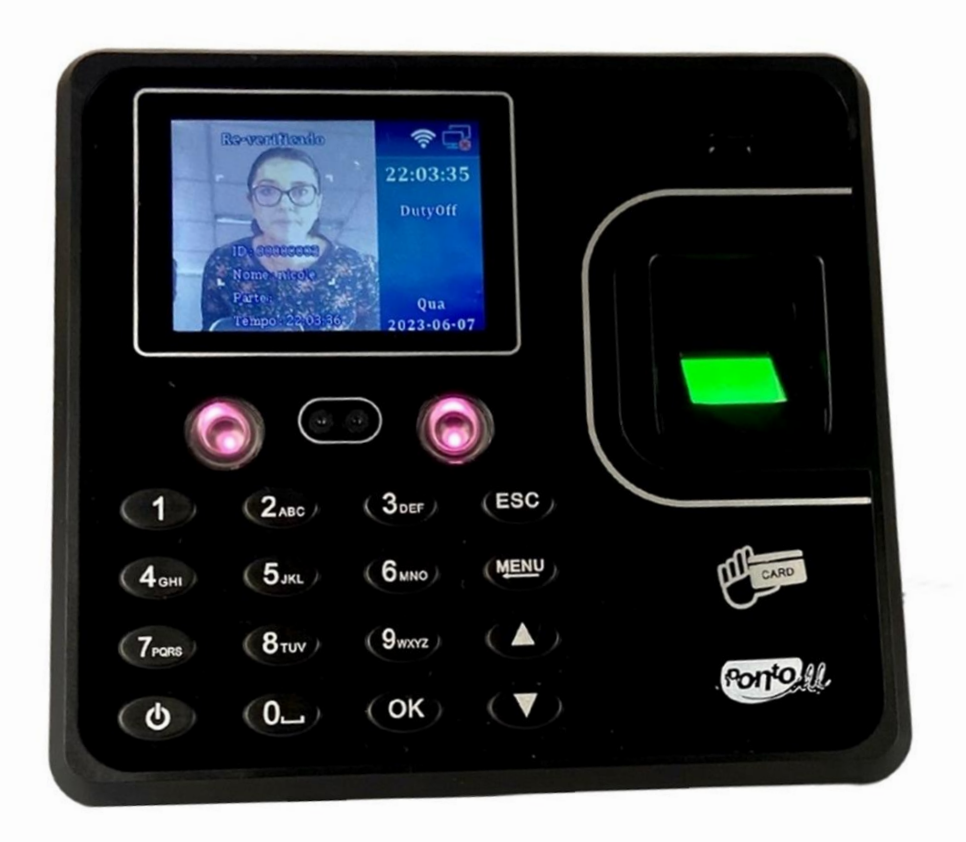

circuitec

Julho/2023 - Rev. 1

Prezado cliente,

Parabéns!!! Você adquiriu um produto com qualidade e garantia CIRCUITEC.

O PontoAll G4 é uma linha de Registradores Eletrônicos de Ponto do tipo REP-P composta pelo software de gerenciamento de ponto SGP e dois modelos de coletores de marcações baseados em tecnologia de reconhecimento facial, impressão digital, cartão de aproximação e/ou senha.

Com o sistema PontoAll G4 é possível efetuar o controle de jornada de trabalho dos colaboradores com emissão de relatórios gerenciais e notificação eletrônica das marcações, dispensando a impressão de comprovantes em papel. Totalmente integrado com o nosso software, Sistema de Gerenciamento de Ponto (SGP), para tratamento de ponto dos colaboradores e gerenciamento dos cadastros, através de uma rede local ou internet.

O sistema PontoAll G4 está totalmente em conformidade com a portaria 671/21 do Ministério do Trabalho e Emprego na categoria REP-P com o registro respectivo no INPI (Instituto Nacional de Propriedade Industrial) e na categoria REP-A autorizado por convenção ou acordo coletivo de trabalho.

Este manual contém as principais instruções para instalação, As imagens contidas neste manual são meramente ilustrativas e as informações apresentadas estão sujeitas a mudanças sem aviso prévio.

Agradecemos pela confiança nos produtos CIRCUTEC!!!

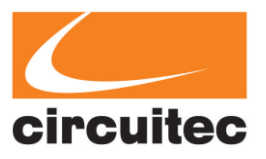

# **1. INTRODUÇÃO**

O Ponto All G4-SF é um coletor e, segundo a norma, tem a função de coletar os pontos do funcionário e armazena-los para que possam ser registrados por um sistema. Estes dados não serão permanentes, podendo ocorrer perda dos mesmos, para isto é dever do empregador utilizar o nosso **SISTEMA DE GERENCIAMENTO DE PONTO (SGP)** para armazenar tais informações de forma permanente.

# **2. INSTALAÇÃO**

# **2.1 ESCOLHENDO O LOCAL**

• Não instale o Ponto All G4 em ambientes externos ou em áreas expostas a intempéries.

• Instale próximo a um ponto de rede elétrica 110 ou 220 VAC (50Hz/60Hz). O PontoAll G4 é alimentado com 12 Volts e acompanha uma fonte de alimentação bivolt automática.

• O PontoAll G4 possui módulo Wifi para comunicação com o software de gerenciamento de ponto. Verifique a intensidade do sinal no local pretendido para a instalação.

• Faça a instalação com o equipamento desligado, numa altura entre 1 e 1,50 metros de altura do chão (recomendado 1,20 metros), com área livre de 30 cm ao redor do equipamento. A altura deve-se contar do chão até os parafusos indicados pela flecha abaixo.

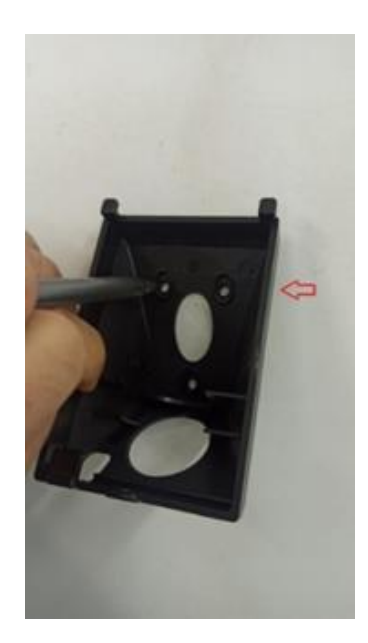

Imagem Ilustrativa.

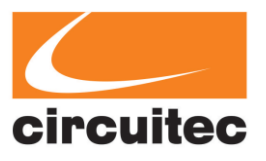

# **2.2 PASSO A PASSO**

1) Remova o parafuso da parte inferior do equipamento. Retire o suporte da parte traseira (suporte de fixação).

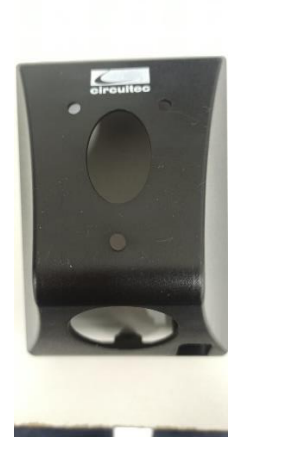

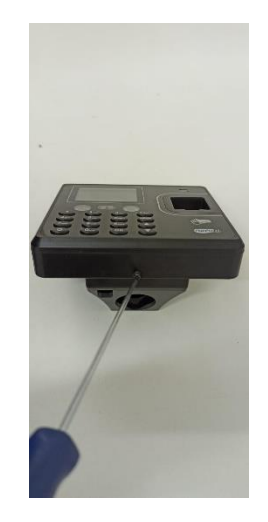

Imagem Ilustrativa. Imagem Ilustrativa.

2) Use o suporte de fixação para marcar a altura da furação necessária na parede conforme a recomendação. Faça 03 furos na parede escolhida de acordo com os furos do suporte de fixação. Coloque as 03 buchas nos furos da parede.

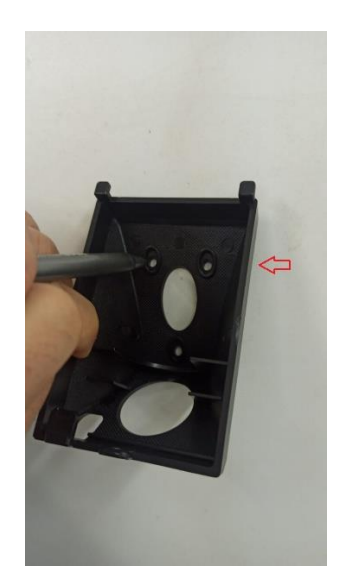

Imagem Ilustrativa.

3) Parafuse o suporte de fixação na parede (Para poder passar a fiação).

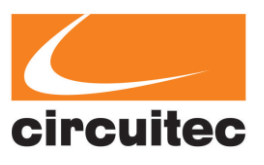

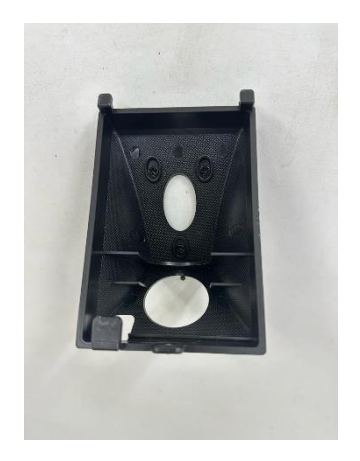

Imagem Ilustrativa.

4) Passe o cabo da fonte de alimentação por baixo do suporte de fixação e conecte no equipamento.

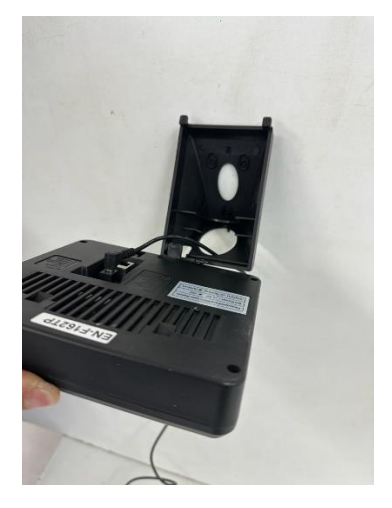

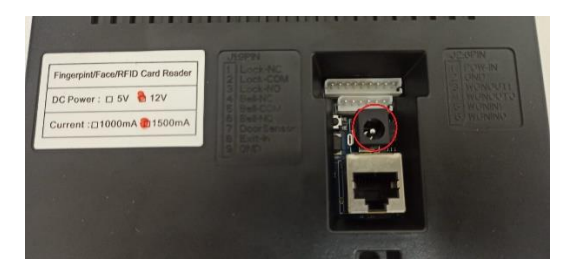

Imagem Ilustrativa. **Imagem Ilustrativa**.

5) Com o suporte de fixação fixo na parede, encaixe o equipamento no suporte. Não esqueça de colocar novamente o parafuso na parte inferior do equipamento.

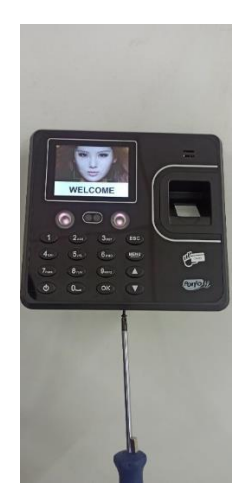

Imagem Ilustrativa. Imagem Ilustrativa.

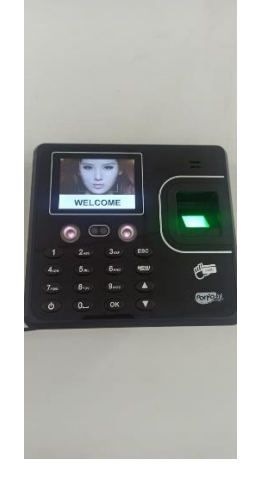

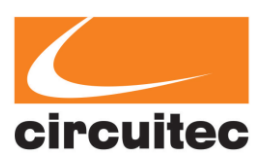

# **3. SISTEMA SGP**

### **3.1 RESUMO**

• Para realizar a leitura e coleta dos dados através do sistema SGP, você precisará registar o coletor no SGP (Isto fará com que o sistema SGP reconheça seu coletor).

• Após isto, assumindo que você tenha um funcionário cadastrado no coletor facial, você deverá associar este funcionário cadastrado no coletor facial com o sistema SGP (isto dirá ao sistema SGP qual funcionário e em qual coletor ele deverá atuar no tratamento dos dados coletos).

• Após as etapas de cadastro e associação do funcionário, você terá duas opções de sincronização: Manual (Através de ações) e Automática (Que será realizada diariamente no horário especificado).

• Por fim, seus colaboradores terão a possibilidade de acessar os comprovantes de suas batidas através do botão "Gerar Comprovantes" que irá gerar um arquivo das batidas e fica a cargo da empresa enviar este arquivo ou on-line através do nosso sit[e www.sgpcomprovantes.com.br](http://www.sgpcomprovantes.com.br/) (A opção de visualização dos comprovantes através do site está disponível apenas a clientes Cloud).

#### **3.2 COMO CONFIGURAR O COLETOR FACIAL PARA COMUNICAR-SE COM A NUVEM**

Para configurar o coletor facial na nuvem, siga estes passos:

- 1. Conecte o coletor à internet (através do wifi ou cabo de rede);
- 2. Vá para Menu > Configuração > Comunicação;
- 3. Em configurações de TCP/IP habilite DHCP;
- 4. Entre em Configuração P2P e modifique o IP do Servidor P2P para 177.070.026.096;
- 5. Faça o mesmo para a porta 4000;
- 6. Após estas configurações serem realizadas, você pode verificar se tudo ocorreu certo voltando a página inicial e depois voltando novamente para tela de Configuração P2P, verifique se o Status da ligação se encontra como "Registrado".

## **3.3 COMO CONFIGURAR O COLETOR FACIAL PARA COMUNICAR-SE LOCAL**

Para configurar o coletor facial em rede local, siga estes passos:

- 1. Conecte o coletor à internet (através do wifi ou cabo de rede);
- **2.** Vá para Menu > Configuração > Comunicação;
- 3. Em configurações de TCP/IP habilite DHCP;
- 4. Siga as etapas deste manual normalmente até chegar ao **tópico 3.10** (Recomendado).

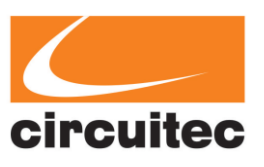

# **3.4 COMO REGISTRAR O COLETOR NO SGP**

- 1. Va até a tela de Cadastro > Coletor Facial;
- 2. Clique no Botão "Novo" para cadastrar um novo coletor;

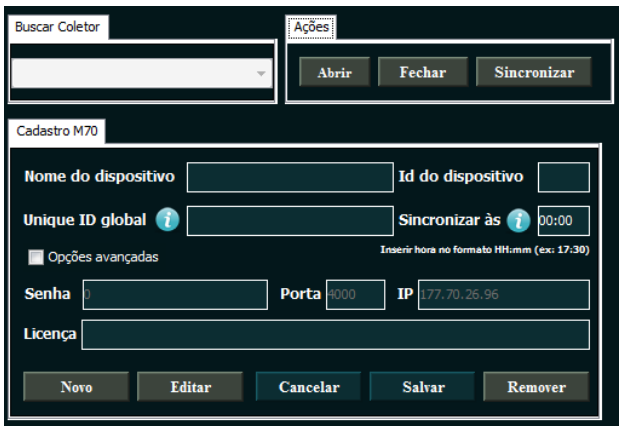

Tela de cadastro do coletor.

3. Preencha o cadastro conforme as especificações. Onde:

**Nome do dispositivo:** é o nome do coletor, este será identificado nos comprovantes e para correta conexão com o cloud;

**Unique ID global**: é o identificador único do coletor, este poderá ser encontrado dentro do próprio coletor em Menu > Configuração > Comunicação > Configuração P2P (campo ID Único);

**Id do dispositivo:** é o ID do coletor da Rede Menu > Comunicação (campo ID do dispositivo); **Sincronizar às (horário):** este campo deverá ser preenchido no formato 00:00 (Horas:Minutos), será realizada uma sincronização automática diariamente dos dados coletados e as associações realizadas;

**Licença** este campo é obrigatório apenas para clientes local;

**Opções avançadas** opção utilizada para recursos extras, onde as credenciais que estão por padrão, são as credenciais de conexão com o nosso Cloud. Caso queira inserir uma senha, habilite esta opção e insira a senha desejada, a senha deve ser composta apenas por números e você deverá incluir a mesma no coletor, para realizar tal inclusão siga os passos de senha mais abaixo no **tópico 3.9.** Caso você seja um cliente Local, siga as instruções do **tópico 3.10** para realizar esta etapa.

- 4. Após o preenchimento dos dados clique em salvar. E aguarde notificação de conclusão.
- 5. Para gerenciar os Reps da sua empresa, utilize o seletor "Buscar Coletor", após listagem irá aparecer os coletores cadastrados nesta empresa.

Para informações adicionais a respeito dos campos Unique ID global e sincronizar "às" passe o mouse em cima do ícone **(***i).*

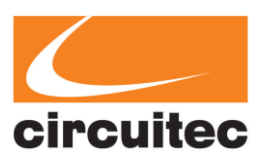

# **3.5 ABA AÇÕES NO SGP E SINCRONIZAÇÃO AUTOMÁTICA**

• Para realizar conexões e sincronização dos dados entre o coletor e o sistema SGP, utilize a aba de "Ações" na mesma página de coletor facial ao qual realizou cadastro. O botão "Abrir" Irá fazer a conexão com o coletor e após realizada a conexão, a sincronização dos dados poderá ser realizada. Quando a sincronização automática for realizada, ela irá desconsiderar os dados obtidos pela sincronização manual, garantindo que não haja conflito e você possa ter opção de sincronizar os dados conforme queira.

• Ao final da conexão é necessário para o bom funcionamento do sistema que a mesma seja fechada, utilize o botão fechar para fechar a conexão aberta anteriormente. Caso abra outra aba do sistema ou feche o sistema, a conexão será fechada automaticamente, mas recomendamos que faça isto através do botão para garantir melhor funcionamento.

• A Sincronização automática é realizada no mesmo horário para todas empresas e todos os coletores que o contrate do SGP possui.

• A respeito de ambos modelos de sincronização é importante relembrar que só serão executadas de fato, se o coletor estiver propriamente configurado e conectado à internet.

• **Só serão realizadas ambas as sincronizações de funcionários que possuem uma associação realizada. Caso contrário o SGP não reconhecerá qual funcionário estará ligado as marcações do coletor facial.**

# **3.6 COMO REALIZAR A ASSOCIAÇÃO DE UM FUNCIONÁRIO AO COLETOR**

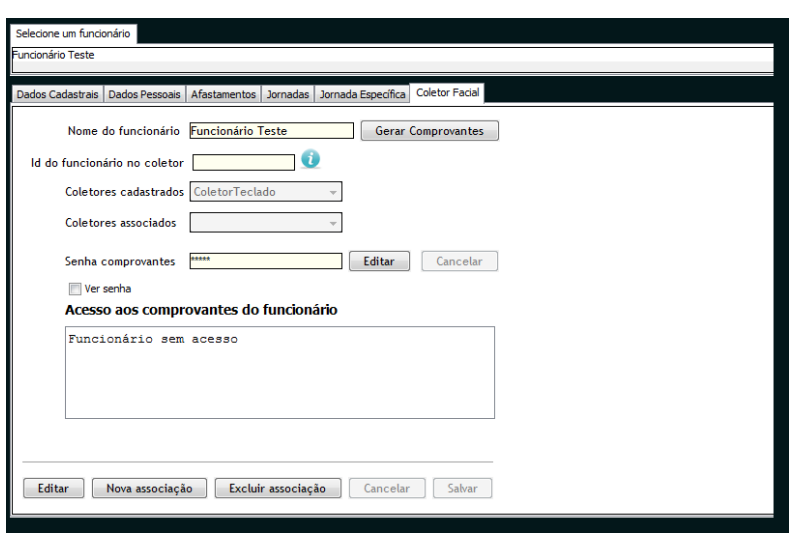

**1.** No SGP vá até tela Cadastro > Funcionários > Coletor Facial.

Tela do coletor facial em funcionários.

**2.** Note que pare associar um funcionário a um coletor, primeiramente um coletor deverá estar cadastrado. Você pode verificar que no seletor "Coletores Cadastrados" irá aparecer o nome

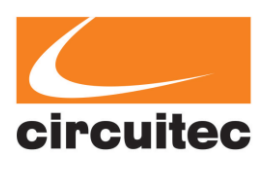

de um coletor cadastro, se não aparecer, volta as etapas anteriores e cadastre um coletor primeiro.

- **3.** Para realizar uma nova associação entre um funcionário e um determinado coletor, clique no botão "Nova associação".
- **4.** Após clicar no botão, você deverá informar o id do funcionário no coletor (Passe o mouse em cima de *i* para mais informações), você deverá verificar qual é o Id do funcionário no seu coletor para concluir esta etapa.
- **5.** Selecione o coletor cadastro (O mesmo utilizado para verificar o Id do funcionário).
- **6.** Clique em salvar e aguarda a mensagem, caso tudo ocorra corretamente uma mensagem de sucesso irá aparecer na tela.
- **7.** As associações poderão ser vistas no seletor de "Coletores Associados". Cada coletor descrito neste seletor indica que o funcionário selecionado possui uma associação com este coletor descrito no seletor.

**OBSERVAÇÃO: Você poderá associar o mesmo funcionário a quantos coletores você quiser, desde que pertençam a mesma empresa.** 

# **3.7 ACESSO AOS COMPROVANTES**

• Como recurso extra, o sistema possui a opção de gerar arquivos referentes as batidas dos funcionários pelo coletor facial. Para gerar tal arquivo, selecione o funcionário desejado no seletor de funcionário (Selecione um Funcionário), ao selecionar um funcionário seu nome irá aparecer no campo bloqueado "Nome do funcionário", clique em "Gerar Comprovantes" e irá abrir uma nova tela solicitando as datas (Inicial e Final) do período em que deseja gerar tal comprovante.

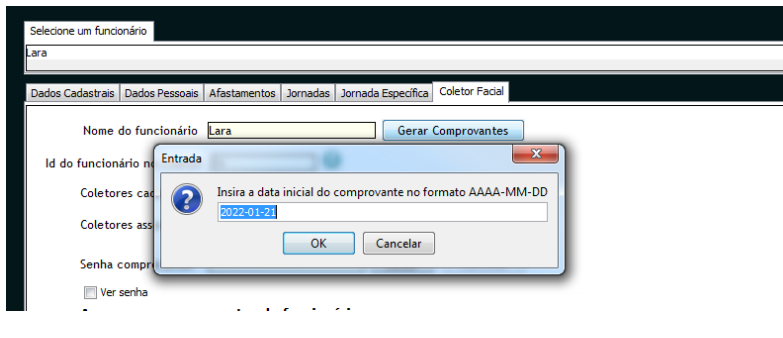

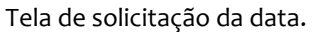

• É necessário que a data seja inserida no formato correto como na figura acima, considerando os 4 primeiros dígitos o ano, seguidos por 2 dígitos do mês e 2 dígitos do dia.

• Caso utilizem uma data inexistente no calendário como 32 de setembro, nenhum erro será lançado, porém o arquivo irá gerar o relatório das batidas em branco.

• Após inserir a data inicial e final do período desejado, uma tela irá abrir solicitando que escolha o caminho e o nome do arquivo, basta preencher o nome que desejar (SEM EXTENSAO DE ARQUIVO),

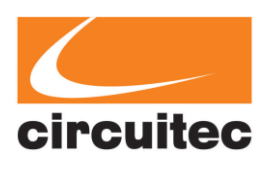

como funcionário que ele irá gerar o arquivo com o nome **funcionario.txt** no local escolhido nesta tela. O arquivo deverá ser preenchido em um formato como o que segue abaixo no formato txt.

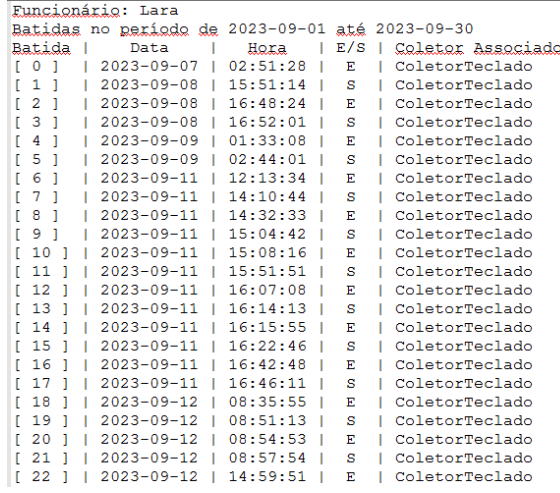

Exemplo de Comprovante por arquivo.

#### **3.8 ACESSO AOS COMPROVANTES NO SITE AUTOMÁTICO (CLIENTES SGP CLOUD)**

• Para seu funcionário realizar o acesso ao comprovante através do site, será necessário cadastrar um acesso ao seu funcionário no sistema SGP primeiro. Para isto, vá para mesma página de "Nova associação" e "Gerar Comprovantes" novamente.

• Nesta tela, basta clicar no botão "Editar" ao lado da caixa de senha comprovantes. E após definir uma senha para este funcionário (Salvar) irá aparecer as credenciais que o mesmo precisará inserir no site. Utilize a opção "Ver senha" para visualizar a senha digitada caso queira passar estas informações para seu funcionário. Após definir uma senha a caixa deverá ser exibida conforme imagem abaixo.

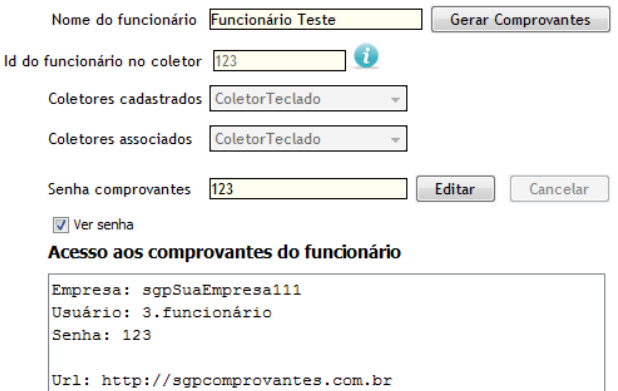

Acesso aos comprovantes do funcionário.

• Abra a URL indicada no acesso aos comprovantes em um navegador e utilize as mesmas credenciais especificadas para acessar os comprovantes das batidas deste funcionário, ao abrir a página inicial do site será exibida a tela de login.

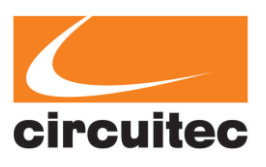

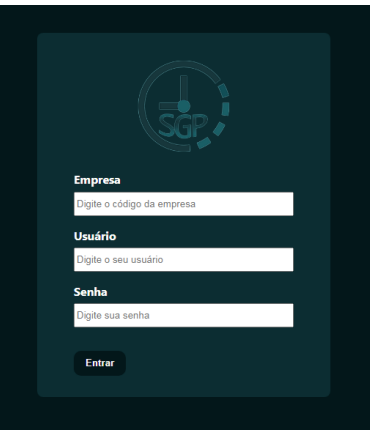

Tela Login Comprovantes.

•Após logar-se no site, irá aparecer informações do funcionário e algumas estatísticas do mês atual como número de batidas, a última batida, associações entre este funcionário, coletores na empresa e as últimas 5 batidas efetuadas.

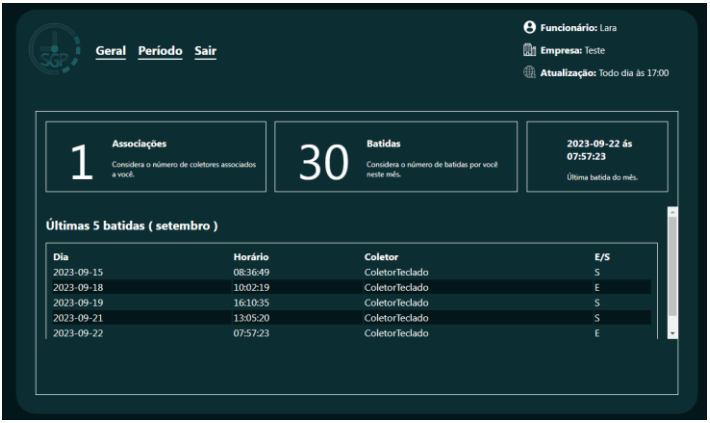

Página inicial.

• Para verificar as batidas por um determinado período vá até a aba de "Período", selecione a data de início e fim no calendário, para abrir o calendário basta clicar na caixa de texto.

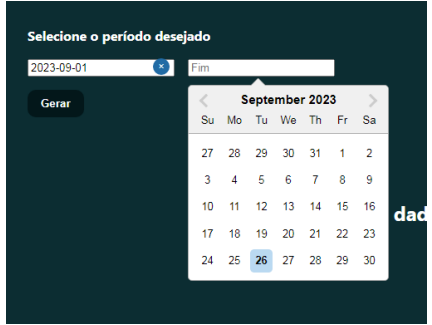

Amostra de seleção do período.

• Após selecionar o período, clique no botão "Gerar" para gerar todas marcações neste determinado período, se houver marcações uma tela como a da imagem abaixo será exibida.

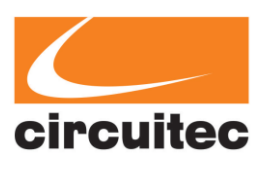

|                                                         | Geral Período Sair                    | <b>A</b> Funcionário: Lara<br><b>Empresa: Teste</b><br>Atualização: Todo dia às 17:00 |                                                             |  |
|---------------------------------------------------------|---------------------------------------|---------------------------------------------------------------------------------------|-------------------------------------------------------------|--|
| Selecione o período desejado<br>$(\star)$<br>2023-09-01 | $\left( \infty \right)$<br>2023-09-30 | 30                                                                                    | <b>Batidas</b><br>Número de batidas no período selecionado. |  |
| Gerar                                                   |                                       |                                                                                       |                                                             |  |
| Dia                                                     | <b>Horário</b>                        | <b>Coletor</b>                                                                        | E/S                                                         |  |
| 2023-09-07                                              | 02:51:28                              | ColetorTeclado                                                                        | E                                                           |  |
| 2023-09-08                                              | 15:51:14                              | ColetorTeclado                                                                        | s                                                           |  |
| 2023-09-08                                              | 16:48:24                              | ColetorTeclado                                                                        | E                                                           |  |
| 2023-09-08                                              | 16:52:01                              | ColetorTeclado                                                                        | s                                                           |  |
| 2023-09-09<br>2023-09-09                                | 01:33:08                              | ColetorTeclado<br>ColetorTeclado                                                      | E                                                           |  |

Tela de exibição de batidas por período.

• Perceba que existe uma barra de rolagem para verificar as marcações. O site dos comprovantes é adaptável tanto para celular, tablets e computadores, portanto, estas funcionalidades foram geradas para atender as diferentes especificações e tamanhos de telas.

• O SGP Comprovante também dispõe de layouts diferentes podem contar informações diferentes dependendo do dispositivo utilizado.

## **3.9 Configurando Senha no Coletor**

• Para maior segurança, o usuário poderá configurar uma senha no coletor para que esta senha seja identificada como a senha de conexão entre o coletor e o cloud.

• Para configurar a senha no SGP, o usuário deverá seguir os passos descritos no item **3.4 REGISTRO DE COLETOR**.

• A senha de comunicação deverá ser composta por apenas números. E primeiramente será necessário configurar o coletor para hospedar esta senha em sua memória, para isto vá para Menu > Configuração > Comunicação e em senha de comunicação digite a senha numérica.

#### **3.9.1 Testando a senha**

• Você poderá testar se tudo ocorreu bem, indo no SGP na aba de Cadastro > Coletor Facial, e tentar abrir uma conexão.

• Se a conexão for realizada com sucesso, suas configurações de senha estão corretas, você poderá realizar estes testes modificando a senha em opções avançadas e abrindo conexão como desejar.

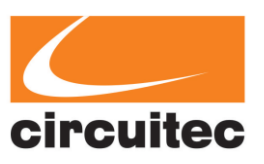

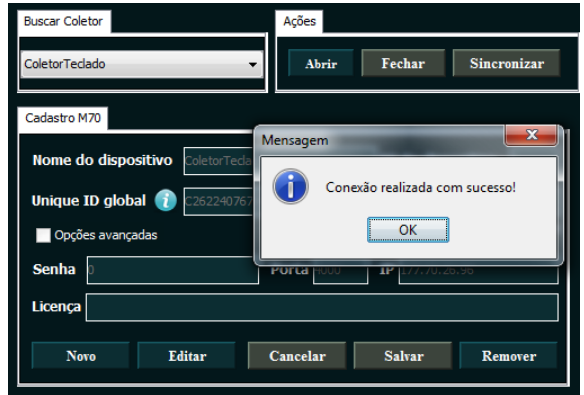

Mensagem de sucesso.

# **3.10 Configurando Opções avançadas para clientes Local**

•Para se conectar ao coletor localmente, você deverá informar o IP em que seu coletor está conectado em sua rede local e seu id do dispositivo na rede.

•Verificando IP do coletor na rede:

Em Menu > Configuração > Comunicação > Configurações de TCP/IP no campo "Endereço IP" está o ip do coletor. Como na figura:

| Configurações de TCP/IP | X                 |
|-------------------------|-------------------|
| Dhop                    |                   |
|                         |                   |
| Endereço IP             |                   |
|                         | 192.168.000.096   |
| Máscara de sub-rede     |                   |
|                         | 255.255.255.000   |
| Gateway                 |                   |
|                         | 192.168.000.001   |
| Servidor DNS            |                   |
|                         | Automático        |
| Endereco MAC            |                   |
|                         | 00 28 79 69 32 49 |

Verificação de IP Local.

### **3.10.1 Verificando o ID do coletor na rede**

 Em Menu > Configuração > Comunicação no campo "ID do dispositivo" está o ID deste coletor na rede, você pode alterar manualmente caso necessite.

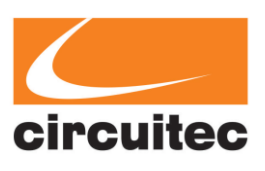

#### **3.10.2 Verificando a Porta TCP**

•No mesmo local que o ID do coletor, irá estar a Porta TCP, modifique-a para 5005 caso não esteja configurada nessa porta.

•Após realizadas as verificações e modificações no coletor, atualize (ou crie) o registro do mesmo no software SGP, abaixo as informações de opções avanças após realizada tal configuração.

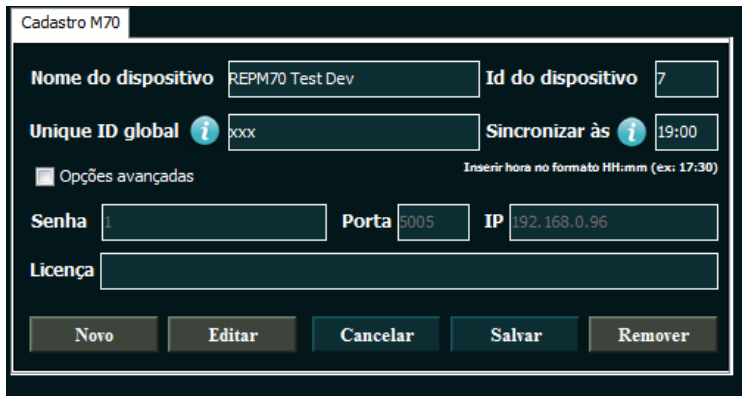

Configuração de exemplo para opções avançadas.

•Na configuração da imagem acima estão setadas: (senha de comunicação como 1), (porta TCP como 5005), (IP local do equipamento na rede) e (Id do dispositivo na rede). Verifique se tudo ocorreu bem abrindo uma conexão com o coletor.

# **4. COLETOR PONTO ALL G4 – SF**

## **ACESSANDO O MENU**

•No ícone do menu na interface de espera, se houver um administrador, digite qualquer um dos seguintes itens: rosto, senha ou cartão do administrador. Para um novo método, não há senha de administrador. A interface principal é a seguinte: **(USUÁRIOS / CONFIGURAÇÕES / DISCO USB / SYS INFO).**

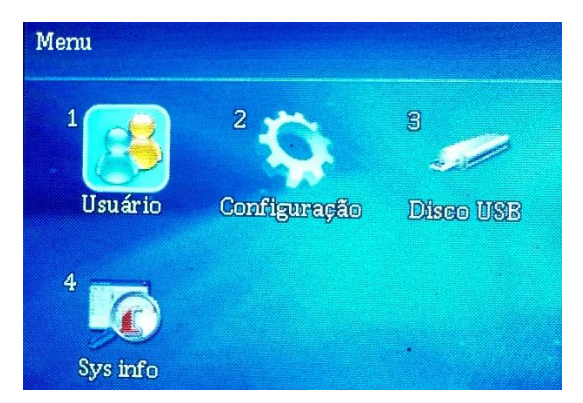

Imagem Ilustrativa.

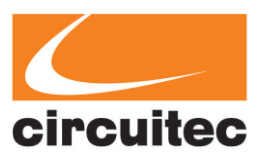

# **4.1 USUÁRIO**

#### **4.1.1 Adicionando Usuários**

#### **Acesse Menu -> Usuário -> "Inscrever" -> Insira as informações**

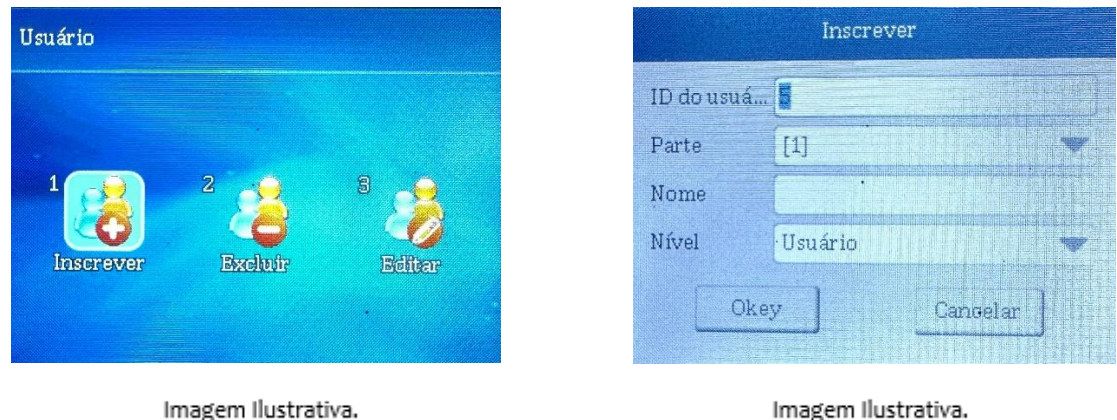

• Insira o número do funcionário (único, não pode ser repetido), departamento, nome (opcional), confirme se ele/ela é um administrador (se configurado como "sim", quando entrar na interface de administrador, somente após autenticação desse número de funcionário poderá acessar o menu). Pressione a tecla de confirmação e siga para a próxima etapa.

#### Registro e exclusão de usuários

• Para fornecer proteção contra violações, recomendamos registrar um gerente ou administrador como o primeiro usuário.

• Se nenhum usuário avançado estiver registrado no dispositivo, pressione o botão Menu para se cadastrar.

• Se houver um gerente/administrador registrado, os usuários avançados devem passar pela autenticação após identificar o rosto/dedo para obter acesso ao menu.

#### Registro de Rosto

Acesse MENU Usuário -> Cadastrar -> Informe o número do ID do funcionário, nome do departamento e permissão -> Escolha "Rosto".

• Selecione o rosto, pressione a tecla OK, registre o rosto de acordo com o prompt de voz, assegure-se de que o rosto esteja bem enquadrado na elipse.

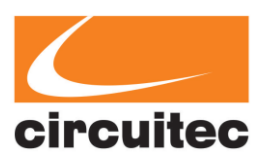

•Olhando para o visor, alinhe o rosto com o centro do campo de visão da câmera. A câmera captura automaticamente o modelo facial, uma caixa de progresso mostra o andamento. Uma mensagem "Sucesso no Registro Facial!" será exibida ao término do processo.

•"O dispositivo possui proteção contra registro duplicado, o registro falhará se o usuário já estiver registrado.

#### Registro de Impressão Digital

Acesse MENU -> Usuário -> Cadastrar -> Informe o número do ID do funcionário, nome do departamento e permissão -> Escolha "Impressão Digital".

• Selecione a impressão digital, siga as instruções de voz para registrá-la; ao registrar a impressão digital, certifique-se de que a impressão esteja completamente coberta pelo scanner.

• Pressione a impressão digital no scanner três vezes e a tela mostrará uma mensagem de sucesso quando o processo for concluído. Se houver necessidade de fazer backup da impressão digital, pressione "Continuar" e siga as instruções. O máximo permitido é inserir a impressão digital três vezes. Se não for necessário, pressione "OK" e saia, pressionando "ESC". O próximo funcionário poderá continuar o processo.

#### Registro de Cartão de Proximidade

Acesse Menu -> Usuário -> Cadastrar -> Informe o número do ID do funcionário, nome do departamento e permissão -> Escolha "Rosto". Apresente o cartão ao leitor.

• Selecione o cartão, pressione a tecla de confirmação, aproxime o cartão da zona de leitura e pressione a tecla de confirmação para realizar o registro do cartão.

•A tela irá exibir o número do cartão. Pressione "OK". Se o número do cartão já estiver registrado, será exibida uma mensagem informando que o número está duplicado.

#### Registro de Senha

Acesse Menu -> Usuário -> Cadastrar -> Informe o número do ID do funcionário, nome do departamento e permissão -> Escolha "senha" -> Digite uma combinação de números de 3 a 6 dígitos nas duas formas -> pressione "OK".

• Selecione a senha, pressione a tecla de confirmação, insira a senha e confirme-a, pressione a tecla de confirmação para concluir o registro da senha. Ao reconhecer com a senha, é necessário pressionar o botão de senha na interface de espera primeiro, em seguida, inserir o

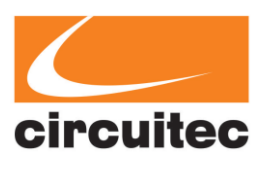

número do funcionário e pressionar a tecla OK, depois digitar a senha e pressionar a tecla de confirmação.

#### Intervalo de Data Válida

Acesse Menu -> Usuário -> Cadastrar -> Informe o número do ID do funcionário, nome do departamento e permissão -> Escolha "Intervalo de Data Válida" -> Escolha "Usar/Não Usar" e informe a data -> Pressione "OK".

• O modo de verificação preferido definido nas configurações avançadas é o padrão do sistema.

• Selecione a data válida, pressione a tecla OK para selecionar habilitar ou desabilitar, insira a hora de início e de término, pressione a tecla OK para finalizar. Após ativar a data válida, se o reconhecimento não estiver dentro do período de validade, será exibida uma mensagem de que está expirado e a porta não será aberta. O padrão é desabilitar (tecla de confirmação).

#### Fuso Horário do Usuário

Acesse Menu -> Usuário -> Cadastrar -> Informe o número do ID do funcionário, nome do departamento e permissão -> "Fuso Horário do Usuário" -> Pressione em um fuso horário para editá-lo e informe um número de grupo de fuso horário -> Pressione "OK".

• Você pode selecionar até 5 fusos horários predefinidos quando o usuário tem permissão de acesso. Para definir os fusos horários, consulte Menu -> Configurações -> Acesso.

#### **4.1.2 Removendo Usuários**

Acesse Menu -> Usuário -> "Excluir" -> Insira o ID de usuário -> Pressione "OK", selecione o método de verificação que deseja excluir ou pressione "Excluir Todos".

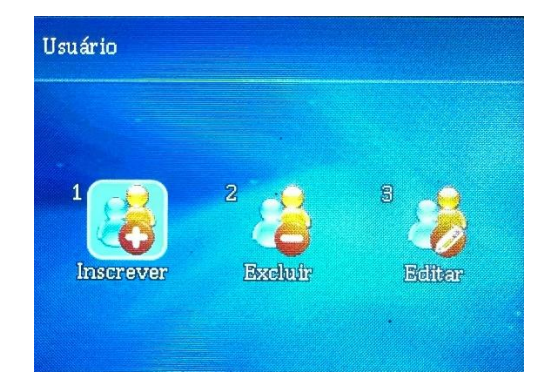

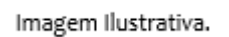

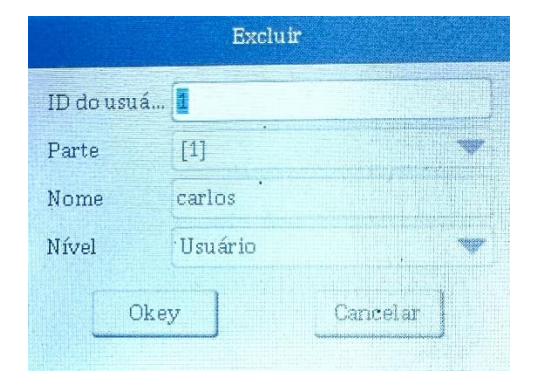

Imagem Ilustrativa.

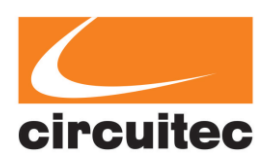

• Insira o número do funcionário correspondente e pressione a tecla OK.

• Selecione qualquer uma das opções: rosto, impressão digital, cartão ou senha, para cancelar todos os dados (os dados do número do funcionário) e pressione a tecla OK para finalizar o cancelamento da opção correspondente.

• Por favor, exclua as informações pessoais com cuidado. Antes de excluir, renomeie ou faça backup da "Ficha de Informações do Funcionário" no pen drive. Pressione "sincronizar informações do funcionário" para atualizar a ficha de informações do funcionário. Por favor, não exclua as informações do funcionário diretamente do relatório.

#### **4.1.3 Edição de Usuários**

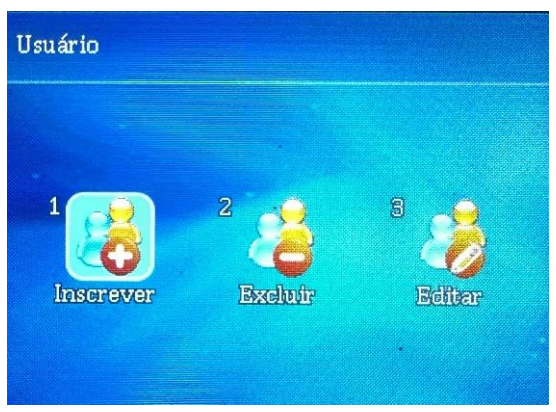

Acesse Menu -> Usuário -> "Editar" -> Insira o ID de usuário

Imagem Ilustrativa.

| Exibir lista de usuários (4) |                                   |                |                |              |  |
|------------------------------|-----------------------------------|----------------|----------------|--------------|--|
| <b>METE</b>                  | il finnstova<br><b>Aliabitici</b> | <b>Chaines</b> | fak - 1<br>监线的 |              |  |
|                              | grejstsfergreik<br>3999988        |                |                |              |  |
| 2                            | 00000002<br>sid                   |                |                |              |  |
|                              | 00000003<br>pedro                 |                |                | <b>DIST.</b> |  |
| <b>MENII: Pesquisar</b>      |                                   |                |                |              |  |

Imagem Ilustrativa.

• Pressione a tecla de direção para selecionar o número do funcionário correspondente e, em seguida, pressione a tecla OK para editar. Em seguida, pressione a tecla MENU para inserir o número do funcionário ou pressione a impressão digital para visualizá-lo.

• A função de busca pode localizar o registro apropriado se você inserir o ID do usuário, nome ou verificação facial. Certifique-se de pressionar o botão OK no teclado de entrada se você escolher "Nome" como critério de busca.

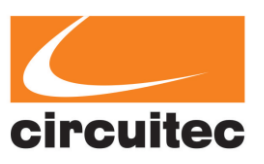

# **4.2 Configuração do Dispositivo**

#### **4.2.1 Configurações Básicas**

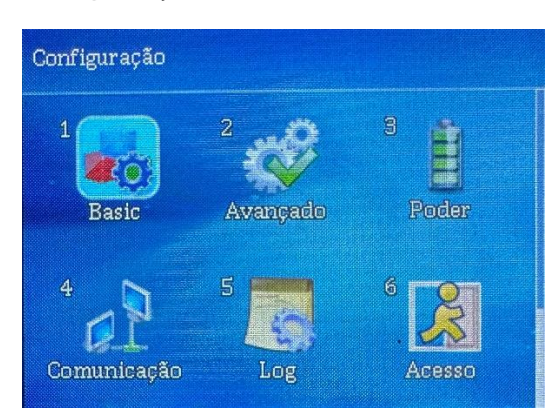

Basic ú.nggua Som Volume KeyTone Auto mudança de modo de tempo Ajuste do sino

Imagem Ilustrativa.

#### Imagem Ilustrativa.

#### a] Configuração de Idioma

Escolha "IDIOMA" -> Escolha o idioma de sua preferência.

#### b] Configuração de Som

Menu -> Configurações -> Básico -> Som -> Escolha "Sim" ou "Não".

#### c] Controle de Volume

Menu -> Configurações -> Básico -> Volume -> Insira o valor do volume entre 0 e 10 -> Pressione "OK".

#### d] Modo de Mudança Automática de Hora

Menu -> Configurações -> Básico -> Modo de Mudança Automática de Hora -> Clique em uma linha para editar seu conteúdo -> Pressione "OK".

• Status: Você pode classificar os horários para Turno Ligado ou Desligado, Horas Extras Ligadas ou Desligadas, Retorno e Saída.

• Defina a quantidade de registros que o dispositivo aceitará durante este intervalo de tempo, o valor padrão é 9999, que representa infinito. (Para evitar que os registros excedam a capacidade).

#### e] Tecla Sonora

Menu -> Configurações -> Básico -> Tecla Sonora -> Escolha SIM / NÃO.

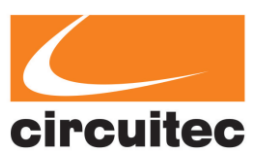

### f] Configuração de Sino

Menu -> Configurações -> Básico -> Configuração de Sino -> Clique em uma linha para editar seu conteúdo -> Pressione "OK".

• Você pode alterar o horário do sino, os sons do sino e alterná-los ligados/desligados.

#### g] Contagem do Sino

Menu -> Configurações -> Básico -> Contagem do Sino -> Escolha um valor entre 0 e 255 -> Pressione "OK".

#### h] Parte (Departamentos)

Menu -> Configurações -> Básico -> Parte -> Clique em uma linha para editar seu conteúdo -> Insira o nome do departamento -> Pressione "OK".

#### **4.2.2 Configurações Avançadas**

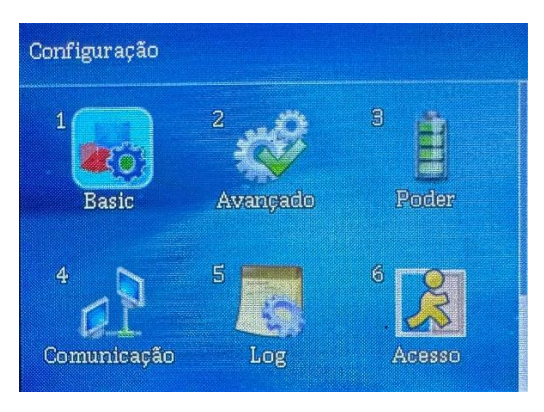

Imagem Ilustrativa.

| Avançado                |                            |
|-------------------------|----------------------------|
| Modo de verificação     | <b>FACE   FP   GDI PWE</b> |
| Limite do Motor Frontal | <b>Mormal</b>              |
| ٠<br>Data e hora        |                            |
| Log de falhas           |                            |
| Permitido # de gerentes |                            |
| Calibre do sensor       |                            |

Imagem Ilustrativa.

a] Modo de Verificação - Configure o método de verificação preferido.

• As configurações padrão FACE/FP/CD/PWD requerem que o usuário passe por qualquer um dos métodos de rosto, impressão digital, cartão ou senha para realizar a verificação. Os modos de verificação com "+" significam que os usuários devem passar por todos os métodos de verificação listados, consecutivamente, na ordem apresentada.

b] Limiar do Motor Frontal - A pontuação de passagem da identificação facial.

c] Data e Hora - Configurações relacionadas à Data e Hora, fusos horários etc.

d] Log de Falha - de Uso O Log de Falha pode ser configurado como SIM / NÃO.

e] Permitido de Gerentes - Defina o número máximo de gerentes permitidos.

f] Calibrar Sensor - Recalibra o sensor.

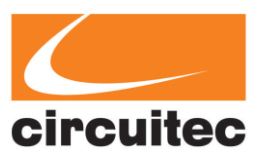

g] Redefinir para as Configurações de Fábrica - Restaura o dispositivo para o estado original.

h] Limpar Todos os Registros de Horário - Apaga todos os registros de horário do dispositivo.

i] Limpar Todo o Log de Gerenciamento - Apaga todos os dados relacionados às alterações nas configurações do sistema.

j] Configuração de Foto - Selecione a imagem a ser incluída nos registros de horário (Nenhuma/Foto Cadastrada/Câmera em Tempo Real).

k] Tempo de Exibição da Foto - Tempo de exibição da foto de 0 a 10.

l] Limpar Todo o Banco de Dados de Usuários - Exclui todos os usuários.

m] Limpar Foto - Exclui rostos cadastrados e/ou fotos de registros de login.

#### **4.2.3Gerenciamento de reinicialização ("PODER")**

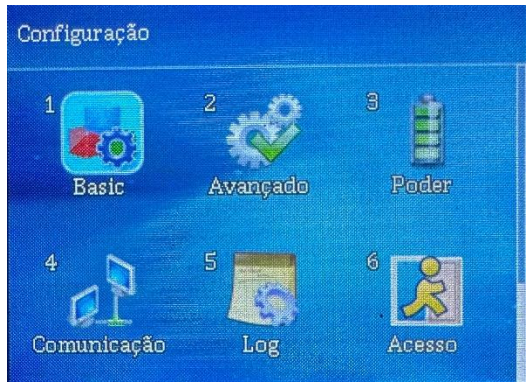

Imagem Ilustrativa.

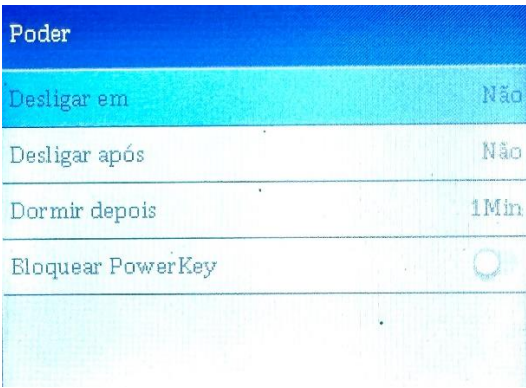

Imagem Ilustrativa.

a]Reiniciar em - (Defina a hora em que o dispositivo reiniciará.)

Menu -> Configurações -> Energia -> Reiniciar em -> Insira o horário desejado para o reinício -> Pressione "OK".

b]Desligar após - (Defina o tempo em minutos após a inatividade quando o dispositivo desliga o display, mostrando apenas a hora.)

Menu -> Configurações -> Energia -> Desligar após -> Insira a duração (em minutos) após a inatividade em que o dispositivo entra em modo de espera -> Pressione "OK".

c] Usar Protetor de Tela - Quando o dispositivo está inativo, ele mostrará alguma imagem.

Menu -> Configurações -> Energia -> Usar Protetor de Tela -> escolha desligado / 5 segundos / 10 segundos.

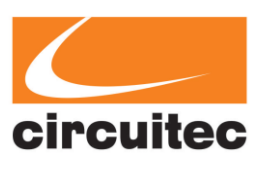

#### **4.2.4 Configuração de Comunicação**

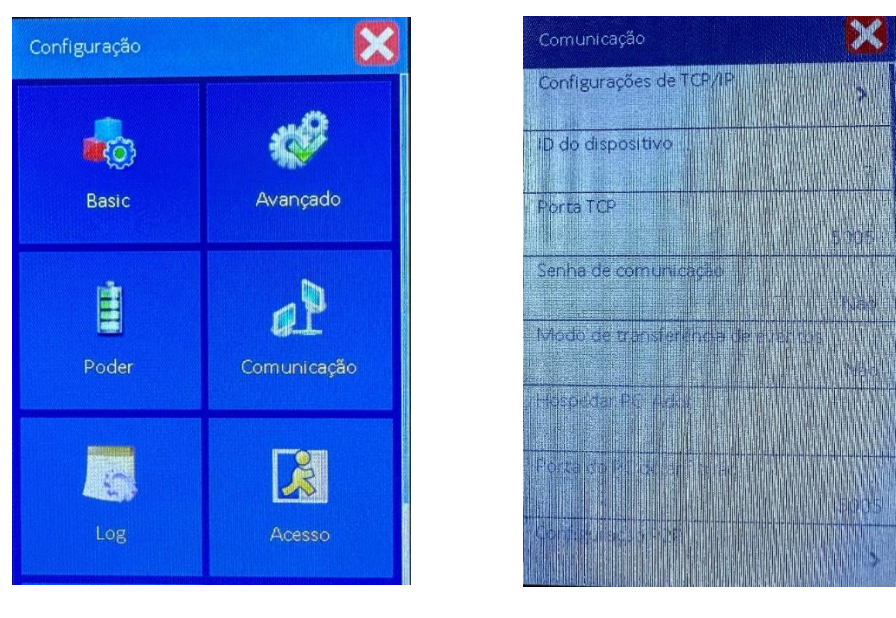

Imagem Ilustrativa.

Imagem Ilustrativa.

a] Configurações TCP/IP - Para usuários tecnicamente avançados alterarem as configurações relacionadas a IPv4 e IPv6 - Menu -> Configurações -> Comunicação -> Porta TCP (O padrão é 5005).

b] ID do Dispositivo - Se você usar vários dispositivos, pode definir o ID do dispositivo para ajudar a rastreá-los - Menu -> Configurações -> Comunicação -> ID do Dispositivo (O padrão é 1).

c] Porta TCP - Configure a porta para comunicação.

d] Senha de Comunicação - Proteção adicional para garantir a conexão.

e] WiFi - Selecione o hub Wi-Fi: Escolha o Wi-Fi ao qual você deseja se conectar. TCP/IPv4 e TCP/IPv6: para usuários tecnicamente avançados. Seleção Automática: Permite a seleção automática do ponto de acesso Wi-Fi, pressione "Configuração de Seleção Automática" para adicionar um ponto de acesso à lista de conexão automática.

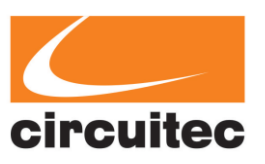

#### **4.2.5 LOG**

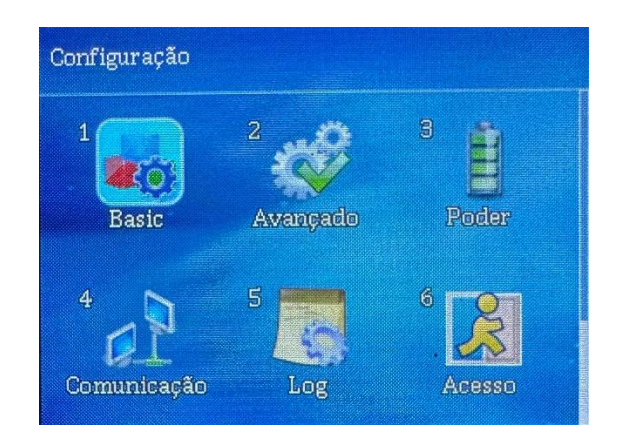

Imagem Ilustrativa.

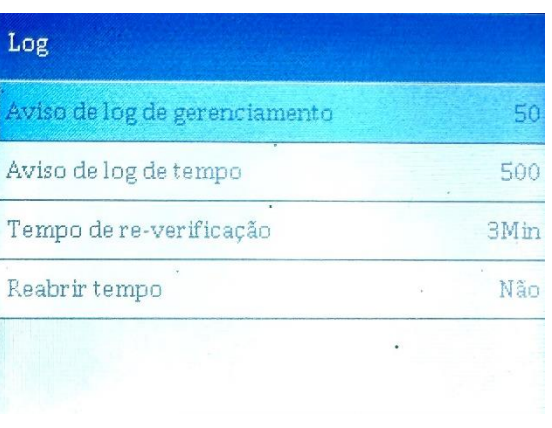

Imagem Ilustrativa.

a] Aviso de Log de Gerenciamento - Defina um lembrete para quando os logs de gerenciamento excederem um determinado número.

b] Aviso de Log de Horário - Defina um lembrete para quando os logs de horário excederem um determinado número.

c] Tempo de Re-Verificação - Altere o tempo após o primeiro login que conta como uma verificação duplicada.

d] Reabrir Tempo - Altere o tempo após a primeira abertura que conta como uma verificação duplicada.

e] Aviso de Log de Gerenciamento

Menu -> Configurações -> Log -> Aviso de Log de Gerenciamento.

f] Aviso de Log de Horário

Menu -> Configurações -> Log -> Aviso de Log de Horário.

g] Tempo de Re-Verificação

Menu -> Configurações -> Log -> Tempo de Re-Verificação.

h] Reabrir Tempo

Menu -> Configurações -> Log -> Tempo de Reabertura (0-600 Min, NÃO = 0 Min).

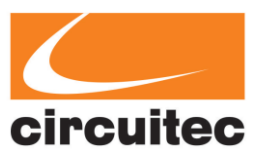

#### **4.2.6 Configuração de Acesso**

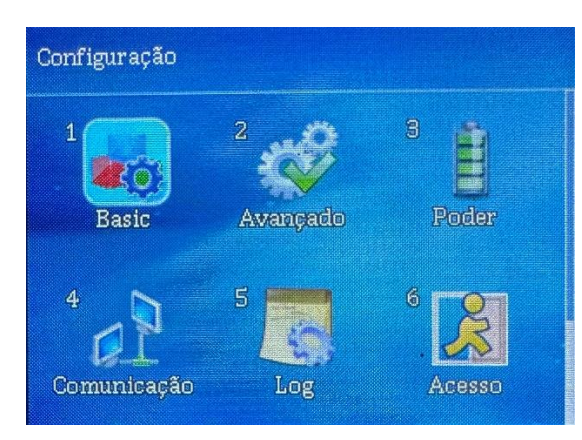

Imagem Ilustrativa.

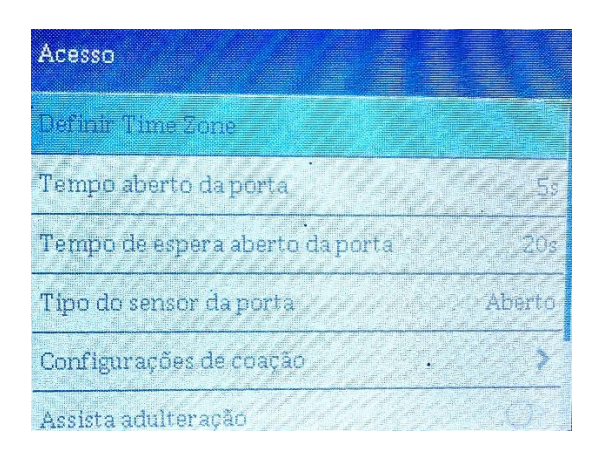

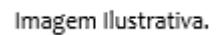

a] Definir Fuso Horário - Definir os horários durante os quais o dispositivo permite acesso (por exemplo, Horário Comercial) - Menu -> Configuração -> Acesso -> Selecionar um número na coluna mais à esquerda para começar a editar o Grupo de Fuso Horário\* e garantir que ele esteja destacado em azul -> Clique em uma linha para editar -> Selecionar Hora de Início, Hora de Término e Modo de Verificação -> Pressionar "OK".

b] Tempo de Abertura da Porta - Configurar um lembrete para quando os registros de tempo excederem um determinado número.

c] Tempo Limite de Abertura da Porta - A duração após a qual o alarme soará se a porta permanecer aberta.

d] Tipo de Sensor de Porta - Configurar os sensores da porta para sempre "abertos" ou "fechados".

e] Configuração de Emergência - A opção para ativar o alarme com uma senha de emergência prédefinida e configurar o atraso antes que o alarme seja acionado.

f] Monitorar Violação - Ativar ou desativar o alarme de prevenção de violação.

g] Tipo de Saída Wiegand - Escolher o tipo de saída Wiegand no formato de 26/34 bits (ID do dispositivo + ID do usuário / ID do usuário).

h] Encaminhar ID do Cartão para Wiegand - Configurar como "sim" se desejar utilizar um leitor de cartões externo de terceiros que suporte o protocolo de cabeamento Wiegand.

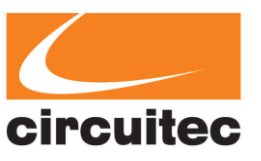

# **4.2.7 Teste**

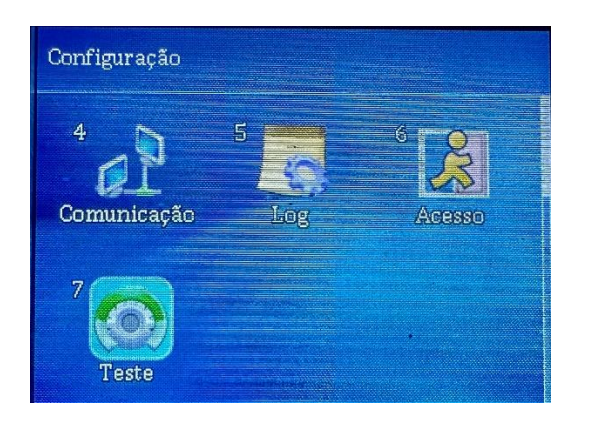

Imagem Ilustrativa.

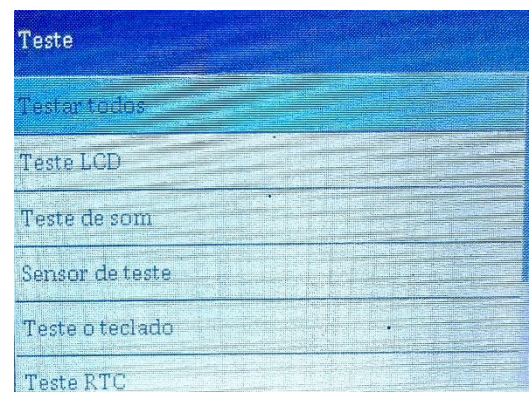

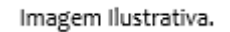

• Você pode testar as funções de Som, Sensor (impressão digital), Tela sensível ao toque, RTC (relógio em tempo real), Câmera, Câmera Infravermelha (IR) e Desvio da Câmera. Todos os resultados dos testes, exceto Som, Tela sensível ao toque e RTC, podem ser salvos em um pendrive USB.

Acesse o menu: Menu -> Configuração -> Teste

### **4.3 DISCO USB**

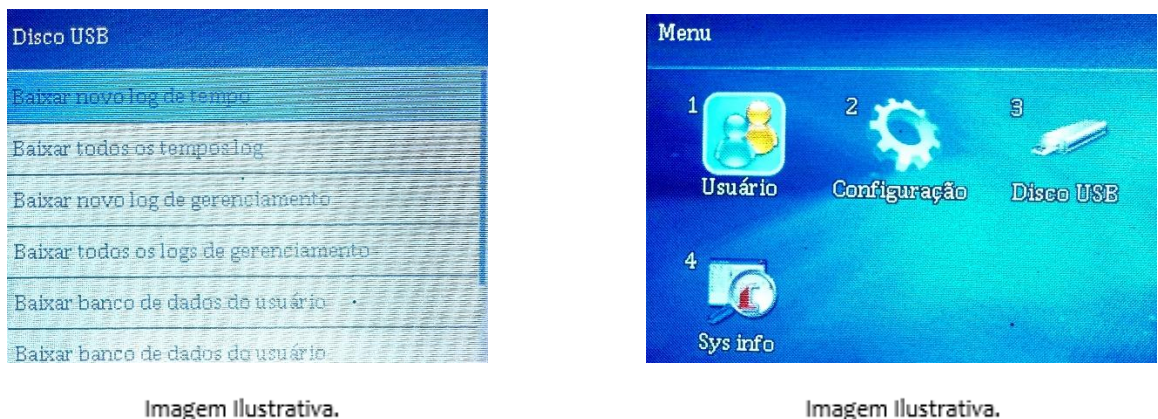

Imagem Ilustrativa.

• Essas funções são utilizáveis somente após inserir um pendrive USB. Após o download dos registros, eles podem ser enviados para o nosso Software de Controle de Ponto.

a] Baixar Novo Registro de Ponto: Baixar os últimos registros de ponto do equipamento para um disco USB.

b] Baixar Todos os Registros de Ponto: Baixar todos os registros de ponto do equipamento para um disco USB.

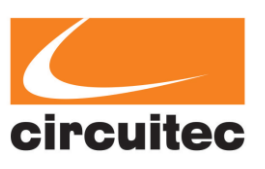

c] Baixar Novo Registro de Gerenciamento: Baixar os últimos registros de gerenciamento para um disco USB.

d] Baixar Todos os Registros de Gerenciamento: Baixar todos os registros de gerenciamento para um disco USB.

e] Baixar Banco de Dados de Usuários: Baixar o banco de dados de usuários do equipamento para um disco USB.

f] Baixar Banco de Dados de Usuários (XML): Baixar o banco de dados de usuários em formato XML para um disco USB.

g] Carregar Banco de Dados de Usuários: Carregar o banco de dados de usuários de um disco USB para o equipamento.

h] Carregar Banco de Dados de Usuários (XML): Carregar o banco de dados de usuários em formato XML de um disco USB para o equipamento.

### **4.4 INFORMAÇÕES DO SISTEMA**

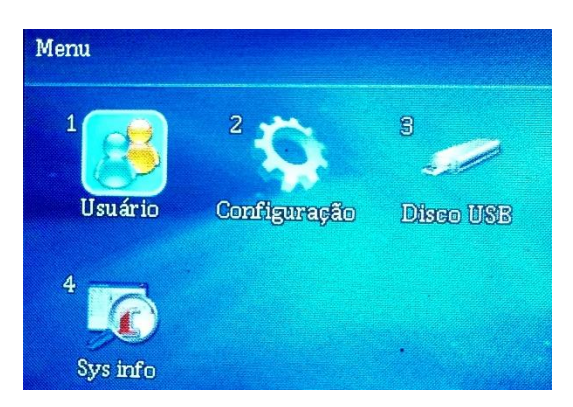

Imagem Ilustrativa.

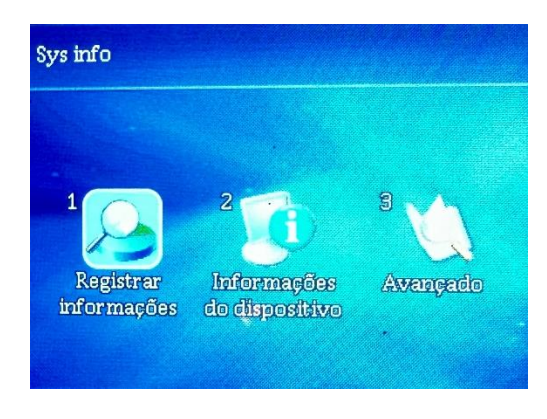

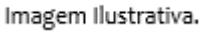

a] Registrar Informações - Mostra os usuários cadastrados, rostos, impressões digitais,

cartões, senhas, registros de horários e registros de gerenciamento.

b] Informações do Dispositivo - Mostra a Data de Lançamento, Número de Série (S/N),

Fabricante, Nome e Tipo do Produto e Versão do Firmware.

c] Avançado - Para visualizar os registros, você pode inserir manualmente o ID do usuário ou escanear o rosto de um usuário para obter automaticamente o ID correto. - Se aplicável, selecione os filtros rápidos no menu suspenso "Data" - Pressione OK.

• As informações avançadas incluem Registro de Horários, Registro de Gerenciamento e Lista de Usuários. Se você selecionar "especificar data", certifique-se de inserir corretamente a data de início e término nas caixas respectivas.

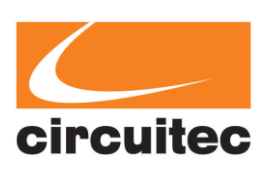

# **5. TERMO DE GARANTIA**

A Circuitec Indústria de Equipamentos Eletrônicos Ltda., concede aos adquirentes, garantia contra defeitos de fabricação de seu produto PontoAll G4 e Suporte Técnico ao Sistema de Gerenciamento de Ponto (SGP). Desde que observadas e respeitadas as disposições legais aplicáveis referentes ao equipamento e ao software, conforme orientações técnicas e seguindo o Manual de Usuário.

**5.1 PRAZO DE GARANTIA: 12 (doze) meses**, contados a partir da data da compra.

**5.2 DA GARANTIA:** Conserto ou substituição de peças defeituosas durante a vigência desta garantia se dará exclusivamente na sede da Circuitec na cidade de Blumenau/SC. O custo de transporte do produto considerado em garantia é de responsabilidade do adquirente.

**5.3 DO SUPORTE TÉCNICO:** atendimento gratuito de **3 (três) meses**, contados a partir da data da compra, através do número **(47) 3702-6301**, através do e-mail **[suporte@circuitec.com.br](mailto:suporte@circuitec.com.br)** ou whatsapp **(47)99284-6736.**

**5.4 ABRANGÊNCIA:** A presente garantia abrange exclusivamente os defeitos decorrentes de fabricação e ao Suporte Técnico referente a dúvidas relacionadas a operação e uso do PontoAll G4 e ao software SGP.

## **5.5 LIMITAÇÕES DA GARANTIA:** Itens que não se encontram abrangidos pela garantia:

a) Decorrentes de mal-uso, esforço indevido ou uso em desconformidade, total ou parcial, com as características e finalidades do produto;

b) O desgaste no acabamento, partes e/ou peças, ocorridos por uso intenso ou exposição a condições adversas e não previstas (intempérie, umidade, maresia, frio e calor intensos);

c) Causados por ações da natureza, acidentes, quedas, sinistros, ataques de pragas ou agentes da natureza;

d) Causados por oxidação ou corrosão devido à falta de limpeza ou manutenção com produtos inadequados;

e) As peças, partes e componentes dos produtos que sofreram desgaste natural decorrente de seu uso regular;

- f) Causados pela negligência, imprudência ou imperícia na utilização do produto/serviço;
- g) Resultantes do transporte inadequado;

h) Ligados a utilização de tensão elétrica imprópria, sujeita à flutuação excessiva.

i) Descargas elétricas de qualquer origem.

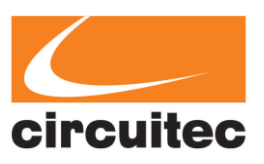

### **5.6 DISPOSIÇÕES GERAIS:** Constituem-se disposições gerais desta garantia:

**a)** Caso seja constatado que não há defeito abrangido pela Garantia, o adquirente obriga-se a arcar com os custos de hora/homem de trabalho e reparos utilizados pela Circuitec para atender o acionamento da garantia.

**b)** Ocorrerá a incontinente perda da Garantia o produto que seja, total ou parcialmente modificado, alterado, consertado por terceiros ou que tenham sido adicionados acessórios não vendidos e ou instalados pela Circuitec.

**c)** O período de tempo necessário utilizado para a análise e solução do acionamento da garantia não dará ensejo a reclamações de qualquer ordem, especialmente ligadas a perda de faturamento, lucratividade, prejuízo ou dano de qualquer natureza.

**d)** A Garantia somente poderá ser exercida no produto mediante a exibição e/ou acompanhamento da nota fiscal original.

Circuitec Indústria de Equipamentos Eletrônicos Ltda. CNPJ: 06.940.817/0001-26 Rua Gustavo Zimmermann, nº 2431, Itoupava Central, Blumenau/SC - CEP: 89.062-101 Fone: (47) 3702-6300 e-mail: vendas@circuitec.com.br

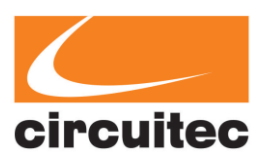